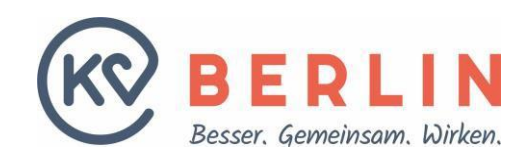

## THEMA **eTerminservice – kurz erklärt**

# **Termine für die Terminservicestelle (TSS) melden**

**Der Gesetzgeber hat Praxen im Terminservice- und Versorgungsgesetz (TSVG) verpflichtet, Termine an die Terminservicestelle (TSS) der Kassenärztlichen Vereinigungen zu melden. Am einfachsten geht das mit dem eTerminservice über das Online-Portal der KV Berlin.**

### **Aufruf und Anmeldung**

Die Adresse für das Online-Portal ist [https://kvservices.kvberlin.kv-safenet.de,](https://kvservices.kvberlin.kv-safenet.de/) aufrufbar aus dem Sicheren Netz der KVen (SNK). Dazu gehören TI, KV SafeNet und KV FlexNet. Im Fall von KV FlexNet ist die Einwahlsoftware (KV Berlin Netz 3) zu verwenden. Sie erreichen den eTerminservice unter "weitere Anwendungen".

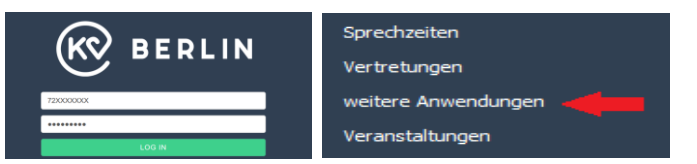

weitere Anwendungen eTerminservice SNK-Portal KV Connect Anwendersuche Kollegensuche eZAP - Patientenzufriedenheit

### **Praxisprofil prüfen und Terminbenachrichtigung einrichten**

Damit Sie eine Nachricht bekommen, wenn einer Ihrer Termine von einem Patienten gebucht oder abgesagt wurde, ist es wichtig, dass Sie einen Benachrichtigungskanal aktivieren.\*

Terminplanung Vermittlungscodes Terminprofile **Praxisdaten** 

Unter dem Menüpunkt "Praxisdaten" klicken Sie das Bleistiftsymbol hinter "Kontaktinformationen" an, um Ihre E-Mail-Adresse einzutragen. Wählen Sie im unteren Abschnitt E-Mail als Kanal aus und schließen das Fenster mit "Änderungen speichern". Nach wenigen Minuten erhalten Sie per E-Mail einen Bestätigungscode. Tragen Sie diesen Code in das entsprechende Feld im eTerminservice ein und wählen Sie "Bestätigen". Dann ist Ihr Benachrichtigungskanal aktiviert.

Praxisprofil prüfen und Terminbenachrichtigung einrichten

\*Pro Betriebsstätte gibt es nur einen E-Mail-Benachrichtigungskanal, auch wenn mehrere Ärzte/Therapeuten in dieser Einrichtung tätig sind. Richten Sie sich gegebenenfalls ein E-Mail-Konto mit gemeinsamen Lesezugriff ein. Diese E-Mail-Adresse wird den Patienten nicht mitgeteilt und auch nicht im Arztregister hinterlegt. Sie dient ausschließlich als Benachrichtigungskanal für den eTerminservice.

Aufruf über das Online-Portal

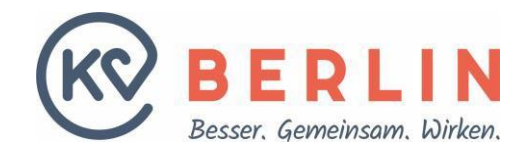

Informationen für die Abrechnung

Bei einer Terminbuchung erfahren Sie per Systemnachricht Datum und Uhrzeit des gebuchten oder abgesagten Termins sowie die Initialen des Patienten. Auf diesem Weg erhalten Sie zudem die für Ihre Abrechnung relevanten Informationen (Dringlichkeit: TSS-Akutfall/TSS-Terminfall) und die vom System berechneten voraussichtlichen Kennzeichnungen zu den TSS-Zuschlägen (A, B, C oderD).

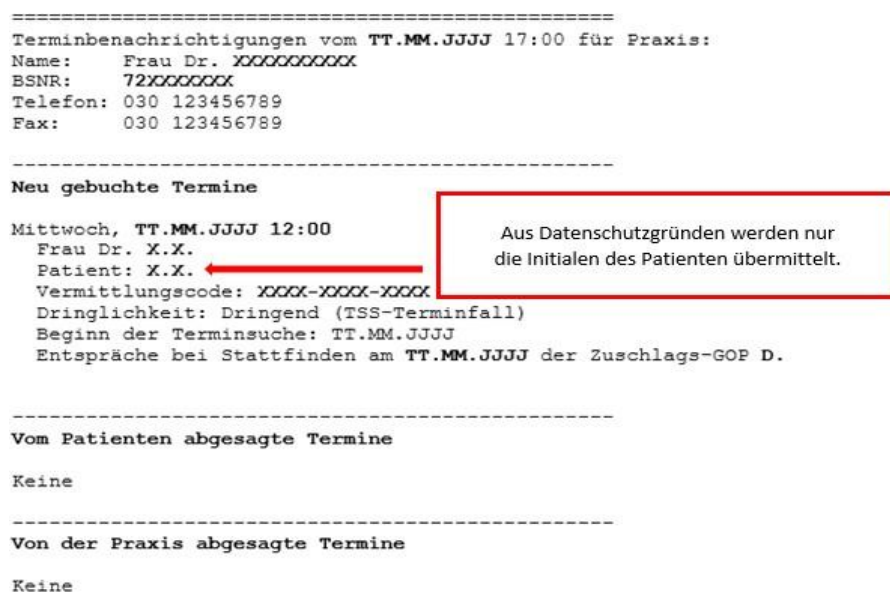

Wünschen Sie mehr Informationen (zum Beispiel den Namen und die Kontaktdaten des Patienten), erfahren Sie diese im eTerminservice, wenn Sie auf den gebuchten Termin klicken.

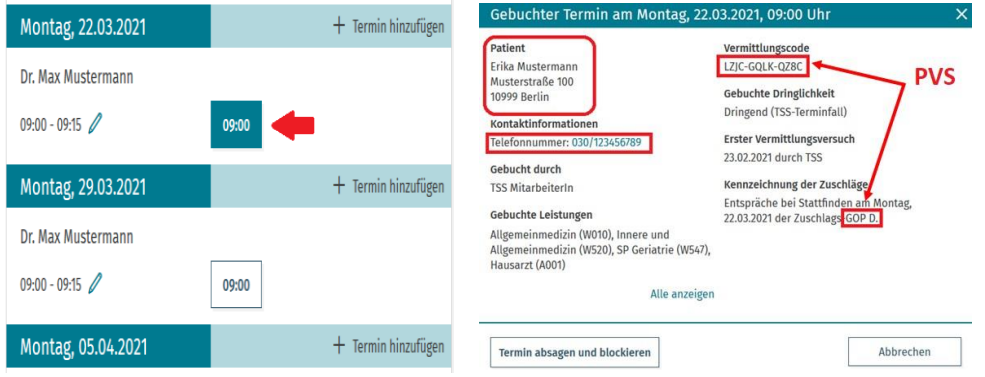

Informationen zu Patient:innen

### **Terminprofile**

Über den Menüpunkt "Terminprofile" können Sie steuern, welche Art von Terminen Sie anbieten wollen. Sie können die automatisch voreingestellten Terminprofile belassen und direkt mit der Termineintragung beginnen oder neue Terminprofile erstellen.

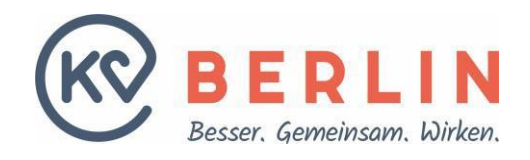

Voreinstellungen zu Dauer und Art des Termins, die Sie an dieser Stelle treffen, werden später automatisch übernommen, wenn Sie Termine mit dem betreffenden Terminprofil eintragen.

Beispiele: Kinder- und Jugendärzte können zwischen U-Untersuchungen und "normalen" Terminen wählen. Psychotherapeuten haben die Möglichkeit, eine voreingestellte Terminart wie die Psychotherapeutische Sprechstunde oder die Akutbehandlung auszuwählen.

Über das Bleistiftsymbol können Sie jedes angelegte Profil bearbeiten, um beispielsweise die "vorgeschlagene Termindauer" zu verändern. Hier bestimmen Sie auch, wann ein nicht vermittelter Termin wieder freigegeben wird. Wenn Sie etwa im Feld "Minimaler Buchungsabstand" drei Tage einstellen, können Sie einen Termin drei Tage vorher wieder in Eigenregie in Ihrer Praxis vergeben, sofern er bis dahin nicht gebucht wurde. Bei Akutterminen (TSS-Akutfall) wird dies übersteuert. Diese Termine können weiterhin gebucht werden.

Änderungen speichern Sie mit "Profil aktualisieren". Wenn Sie Termine für bestimmte Leistungen/Genehmigungen anbieten möchten (zum Beispiel Abdomensonographie) können Sie eigene Profile über "+ Terminprofil hinzufügen" konfigurieren und über "Profil anlegen" speichern.

#### **Termine eintragen**

Klicken Sie in der Menüleiste "Terminplanung" an. Dort finden Sie das Feld "Termine hinzufügen". Wählen Sie zunächst unter "Terminprofil" aus, für welchen Arzt oder Psychotherapeuten Ihrer Praxis Termine hinzugefügt werden sollen beziehungsweise welche Terminart Sie melden möchten. Um einen Einzeltermin zu melden, geben Sie Datum und Uhrzeit des Termins an.

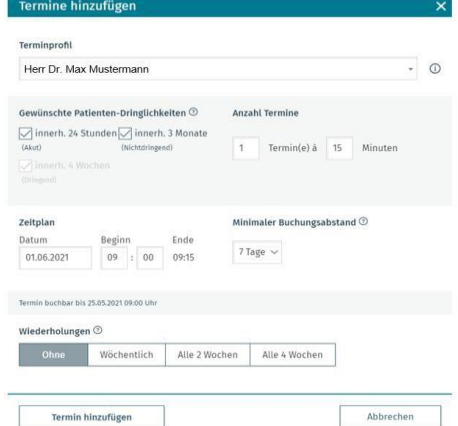

Mit den Häkchen unter "Gewünschte Patienten-Dringlichkeiten" steuern Sie, ob Ihr Termin von Patienten mit hoher Behandlungsdringlichkeit gebucht werden kann:

**Akut** (Termin innerhalb 24 Stunden) **Dringend** (Termin innerhalb 4 Wochen) **Nichtdringend** (biszu 3 Monate Wartezeit)

**PT-Akutbehandlung** (Termin innerhalbvon 2 Wochen; nur bei Psychotherapeuten)

Terminprofile einrichten

Freie Termine hinzufügen

Die Termindauer und der minimale Buchungsabstand werden aus dem gewählten Terminprofil automatisch übernommen.

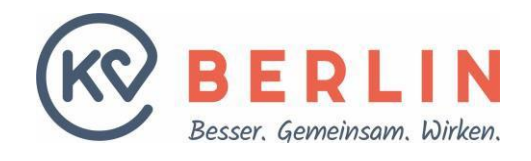

Wollen Sie gleich mehrere Termine als Terminserie hinzufügen, können Sie mit der Funktion "Wiederholungen" arbeiten. Legen Sie fest, in welchem Abstand der Termin wiederholt werden soll (zum Beispiel wöchentlich) und geben Sie anschließend unbedingt das Enddatum oder die Anzahl der Wiederholungen ein. Jetzt nur noch ein Klick: Mit dem "+ Termin hinzufügen"-Feld speichern Sie Ihre Einträge.

#### **Terminübersicht**

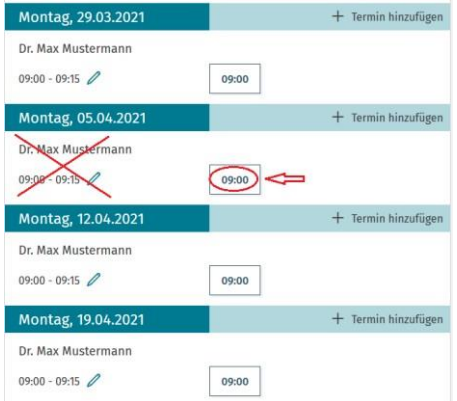

Unter dem Menüpunkt "Terminplanung" finden Sie eine Ansicht all Ihrer Termine. Sie können an dieser Stelle weitere Termine hinzufügen, Termine blockieren beziehungsweise löschen.

**Wichtig: Beachten Sie, wenn Sie Wiederholungen eintragen, dass das System keine Informationen über Ihren Urlaub und Feiertage hat.**

Wenn Sie der Terminservicestelle zum Beispiel jeden Montag um 9 Uhr einen Termin zur Verfügung stellen, denken Sie bitte daran, später in der Terminübersicht Feiertage unbedingt wieder zu löschen. Klicken Sie die Uhrzeit an, um einen Termin zu löschen oder zu blockieren. Auch Termine, die in Ihren Praxisurlaub fallen oder sich mit Schulungen überschneiden, sollten Sie in der Terminübersicht blockieren oder löschen.

#### **Vermittlungscodes**

Unter dem Menüpunkt "Vermittlungscodes" haben Sie die Möglichkeit, für dringende Überweisungen bzw. PTV 11-Formulare Vermittlungscodes zu generieren und als PDF herunterzuladen. Die Dringlichkeit "Dringend" ist als Standard voreingestellt und muss nicht verändert werden.

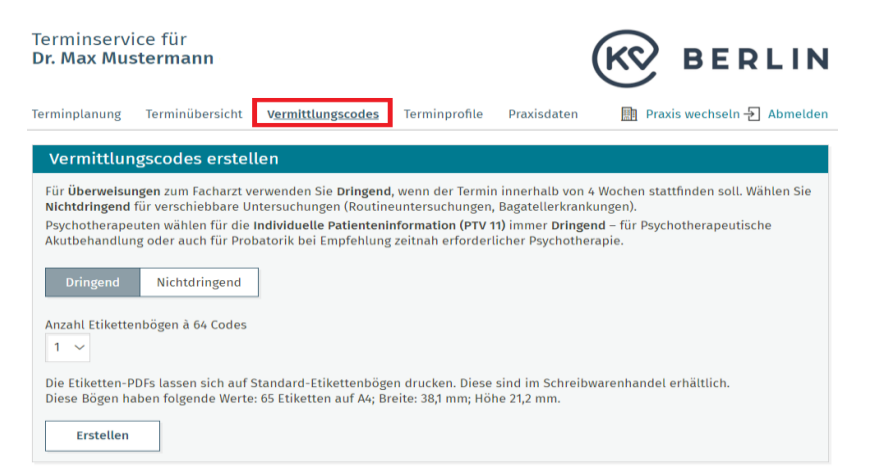

Ansicht aller Termine

#### **Informationen und Ansprechpartner**

- Terminservicestelle der KV Berlin (für Praxen) Telefon: 030 / 31 003-939, Telefax: 030 / 31 003-50900, E-Mail: [terminservice@kvberlin.de](mailto:terminservice@kvberlin.de)
- Gesetzliche Meldepflicht, extrabudgetierte Vergütung und PVS-Kennzeichnung von TSS-Terminen: <https://www.kvberlin.de/fuer-praxen/aerztlicher-bereitschaftsdienst/terminservice-der-kv>
- Terminservicestelle Patienteninformationen auf der Website der KV Berlin: <https://www.kvberlin.de/fuer-patienten/terminservice>
- Patienteninformation zur Vermittlung von Arztterminen aller Fachrichtungen[:](https://www.kvberlin.de/fileadmin/user_upload/fuer_patienten/Terminservice/tss_patienteninfo_arzttermine.pdf) [https://www.kvberlin.de/fileadmin/user\\_upload/fuer\\_patienten/Terminservice/tss\\_patienten](https://www.kvberlin.de/fileadmin/user_upload/fuer_patienten/Terminservice/tss_patienteninfo_arzttermine.pdf)[info\\_arzttermine.pdf](https://www.kvberlin.de/fileadmin/user_upload/fuer_patienten/Terminservice/tss_patienteninfo_arzttermine.pdf)
- Patienteninformation zur Vermittlung zur psychotherapeutischen Versorgung: [https://www.kvberlin.de/fileadmin/user\\_upload/fuer\\_patienten/Terminservice/tss\\_patienten](https://www.kvberlin.de/fileadmin/user_upload/fuer_patienten/Terminservice/tss_patienteninfo_psychotherapie.pdf)[info\\_psychotherapie.pdf](https://www.kvberlin.de/fileadmin/user_upload/fuer_patienten/Terminservice/tss_patienteninfo_psychotherapie.pdf)